# *NEXIQ Brake-Link™ Wabash National® ABS Application Operator's Manual*

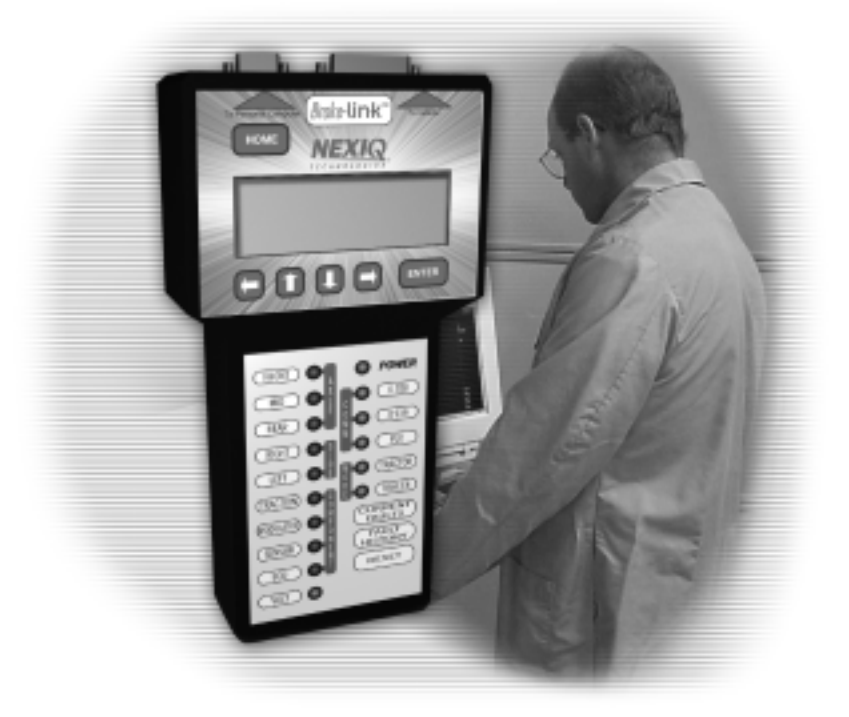

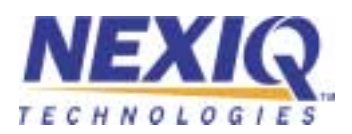

NEXIQ Brake-Link™ Wabash National® ABS Application

IDSC Holdings LLC retains all ownership rights to Wabash National® Trailer Application and its documentation. The Wabash National® Trailer Application source code is a confidential trade secret of IDSC Holdings LLC. You may not decipher or de-compile Wabash National® Trailer Application, develop source code for Wabash National® Trailer Application, or knowingly allow others to do so. Wabash National® Trailer Application and its documentation may not be sublicensed or transferred without the prior written consent of IDSC Holdings LLC.

This manual, as well as the so ftware it describes, is furnished und er license and may on ly be used or copied in accordance w ith the terms of such license. The content of this m anual is furnished for informational use only, is subject to change without notice, and should not be construed as a commitment by IDSC Holdings LLC. IDSC Holdings LLC assumes no responsibility or liability for any errors or inaccuracies that may appear in this book.

Except as permitted by such license, no part of this publication may be reproduced, or transmitted, in any form or by any means, electronic, mechanical, or otherwise, without the prior written permission of IDSC Holdings LLC.

Wabash National®, MBS-1®P, and MBS-2® are registered trademarks of Wabash Technologies Corp., All Rights Reserved. www.wasbashnational.com

NEXIQ<sup>™</sup> is a trademark of NEXIQ Technologies.

2002−2009 IDSC Holdings LLC. All Rights Reserved.

www.nexiq.com

Part No. 192049WN Revised 01/06/2009

# Table of Contents

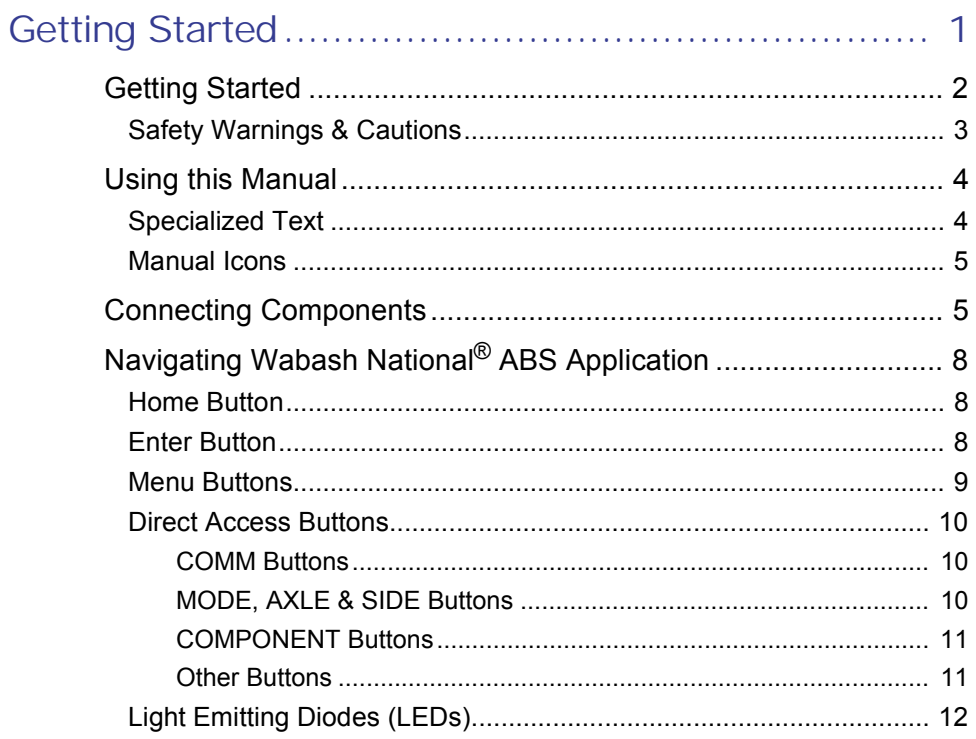

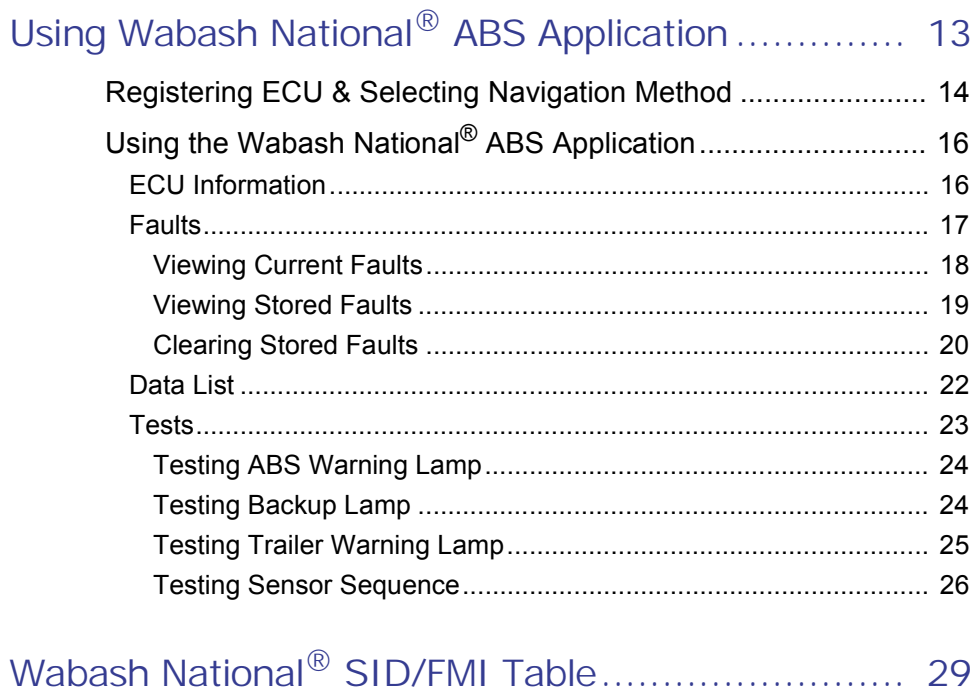

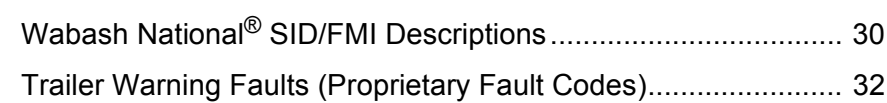

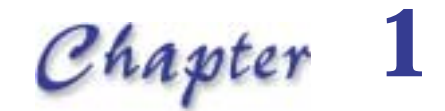

## <span id="page-4-0"></span>Getting Started

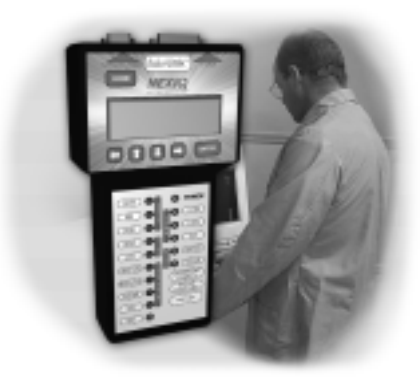

- [Getting Started, page](#page-5-0) 2
- $\blacktriangledown$  [Safety Warnings & Cautions, page](#page-6-0) 3
- [Using this Manual, page](#page-7-0) 4
- $\blacktriangledown$  [Connecting Components, page](#page-8-1) 5
- ▼ [Navigating Wabash National® ABS Application, page](#page-11-0) 8

Brake-Link™ is a hand-held diagnostic tool primarily designed to troubleshoot heavyduty vehicle anti-lock braking systems (ABS). It also provides a variety of utilities and configuration options. As such, the documentation includes a set of task-oriented operator's manuals; this manual details the **Wabash National® ABS Application** used to diagnose MBS-1 ${}^{\circledR}$ P and MBS-2 ${}^{\circledR}$  Trailer brake systems.

## <span id="page-5-0"></span>**Getting Started**

NEXIQ Brake-Link™ is a multi-faceted, hand-held, brake system diagnostic tool that offers a variety of utilities, diagnostic applications and configuration options.

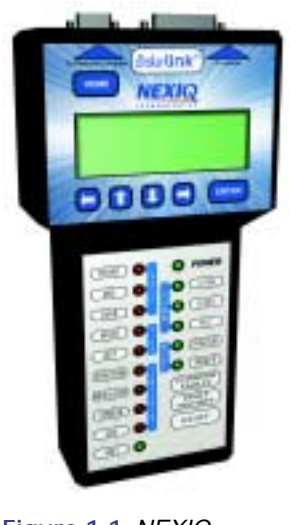

**Figure 1.1** NEXIQ Brake-Link™

Component connection procedures and navigation vary depending on the utility or application you're using. Since this manual details the **NEXIQ Brake-Link™ Wabash National®** ABS Application, the connection and navigation sections are specific to the Wabash National® ABS Application.

Refer to the:

 **Introducing Brake-Link™ Operator's Manual** for:

- a list of safety warnings and cautions
- an overview of the documentation
- a formal introduction to Brake-Link™
- general connection instructions
- general navigation information
- *GENERIC PLC TEST* and *RP1210A PC LINK* option details
- warranty and service information

 The manufacturer-specific application **Brake-Link™** manual for the controller you're testing.

<span id="page-6-0"></span>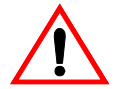

## **Safety Warnings & Cautions**

To protect yourself from injury and the test vehicle from damage:

- $\angle$  Always wear approved eye protection.
- Always refer to and follow the vehicle manufacturer's WARNINGS, CAU-TIONS and service procedures.
- $\angle$  Exhaust gas contains deadly poison. Always test outdoors or use properly vented exhaust hose.
- $\angle$  Keep yourself and your test equipment clear of all moving or hot engine parts.
- $\angle$  Unless otherwise noted, set the parking brake and place the gear selector in the NEUTRAL or PARK position. If the vehicle has an automatic parking brake release, temporarily disconnect the release mechanism. Also, block the drive wheels before performing a test with the engine running.
- Unless otherwise directed, turn the ignition switch OFF before disconnecting or connecting any electrical components.
- $\angle$  Read and understand this manual before operating your NEXIQ Brake-Link™.
- $\angle$  NEXIQ Technologies recommends having an assistant drive the vehicle while you use the NEXIQ Brake-Link™ to perform vehicle road testing.
- $\angle$  Never leave the vehicle unattended while testing.

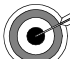

*Certain Electro-Static Discharge (ESD) and/or Electrical Fast Transient (EFT) events may lock up the NEXIQ Brake-Link™. Disconnect the NEXIQ Brake-Link™ from the power source and re-connect to regain full operation.*

## <span id="page-7-0"></span>**Using this Manual**

This manual contains comprehensive information to teach you how to use the Wabash National® ABS Application. It also provides the following features to support quick reference once you're familiar with the application.

- A detailed Table of Contents to help you find exactly what you're looking for quickly and easily
- All-inclusive discussions to minimize referencing other sections
- Comprehensive illustrations to help you visualize concepts
- Troubleshooting Tips to help you solve or avoid common issues

Additionally, each chapter begins with an "at-a-glance" list of the chapter's contents, along with corresponding page numbers.

#### <span id="page-7-1"></span>**Specialized Text**

This manual features the following specially formatted text to help you differentiate software elements presented by Brake-Link™.

- *Menu items*: Whenever the manual instructs you to select from a list of menu items, it presents the desired choice with the formatting you see here, e.g., "From the main menu, select *WABASH NATIONAL ABS*." If a task requires multiple menu selections, a " 4" appears between each menu selection, e.g., "Select *TESTS* ▶ *ABS WARNING LAMP..."*
- **Screen titles**: Once you select a menu item, Brake-Link™ presents the selected item's screen. A screen may display information or present another list of menu items. The screen title appears in bolded type, e.g., "From the **Tests** menu, select *ABS WARNING LAMP*."
- **Field/Line**: The manual presents a field or line of text from the display with this formatting. For instance, "The **ABS WARN LAMP** line updates to reflect the lamp's current status."
- Emphasis: This format draws your attention to particularly important information.

## <span id="page-8-0"></span>**Manual Icons**

This manual uses icons to denote specific types of peripheral information.

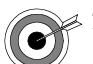

*Troubleshooting Tips to help you diagnose or anticipate potential issues.*

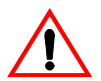

*Caution Tips to help you avoid injury or prevent damage.*

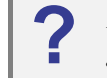

**?** *Frequently asked questions, industry definitions and other relevant background information.*

## <span id="page-8-2"></span><span id="page-8-1"></span>**Connecting Components**

Brake-Link™ interfaces with the vehicle's ECU(s) via:

• the 6-pin or 9-pin Deutsch connector, typically located under the dash, beside the driver's seat or near the trailer's brake ECU;

or

• the J560 power line connector on the outside of the tractor or trailer.

The brake controllers supported by this application transmit information over the vehicle's power lines. If the trailer is connected to the tractor, attach Brake-Link™ to the tractor's Deutsch connector; otherwise, attach to the trailer's power line with the J560 PLC Cable Set.

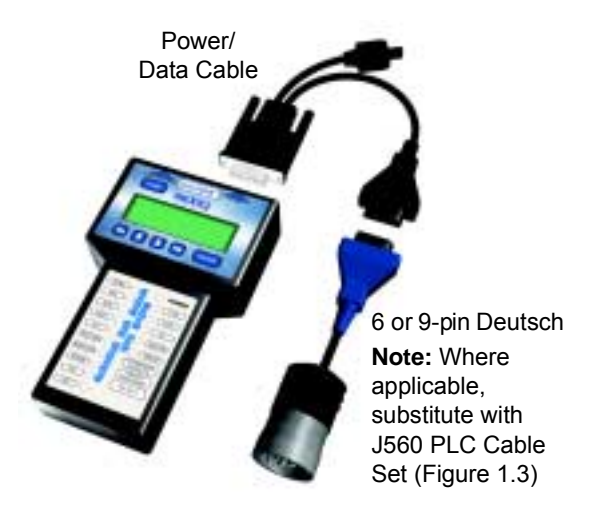

**[Figure 1.2](#page-9-0)** shows how to connect NEXIQ Brake-Link™ components for ABS diagnostics.

<span id="page-9-0"></span>Figure 1.2 Connectivity diagram for ABS diagnostics.

Use the J560 PLC Cable Set in place of the Deutsch adapter if you're connecting to the trailer's Power Line.

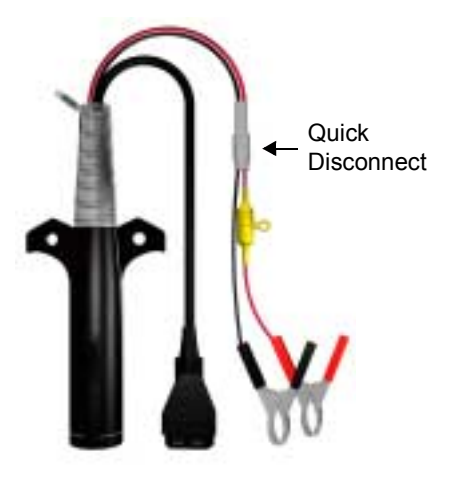

**Figure 1.3** J560 PLC Cable Set

To connect Brake-Link™ components and power-up:

**1** Attach the Power/Data Cable DB15 Connector to the data port (labelled **To Vehicle**) on the Brake-Link™; tighten the thumbscrews.

- **2** Plug the Data Cable Atari End into the Atari End on the vehicle interface cable (i.e. Deutsch adapter or J560 PLC Cable Set).
- **3** Attach the vehicle interface cable to the vehicle.
	- If you're using the J560 PLC Cable Set, plug into the power line connector on the outside of the trailer.
	- If you're using the Deutsch Adapter, plug into the Deutsch connector typically located under the dash on the driver's side, beside the driver's seat.

**Note:** If the trailer is connected to the tractor, you can attach Brake-Link™ to the tractor or trailer Deutsch connectors.

**4** If you're using the J560 PLC Cable Set, connect the alligator clips to an external power supply; otherwise, turn the tractor's key to the "on" position.

## <span id="page-11-3"></span><span id="page-11-0"></span>**Navigating Wabash National® ABS Application**

Brake-Link™ offers the following navigation options:

- Menu navigation: use arrow buttons to traverse the application menus.
- Buttons navigation: use direct access buttons to access specific Brake-Link™ options directly.

**Note:** Both methods utilize **HOME** and **ENTER**.

This section provides an overview of button functionality. The procedure discussions specify which buttons to push and when.

## <span id="page-11-1"></span>**Home Button**

Use the **HOME** button to return to the **Select Application** screen.

```
SELECT APPLICATION
GENERIC PLC TEST
BENDIX ABS
MERITOR WABCO ABS
```
**Note:** This button does not function if the screen displays "[ENTER] TO CONTINUE".

## <span id="page-11-2"></span>**Enter Button**

Use the  $\sqrt{\frac{m}{m}}$  button to select a menu item, confirm a response, or instruct Brake-Link™ to proceed to the next step.

## <span id="page-12-0"></span>**Menu Buttons**

If you choose *MENU NAVIGATION*, use the menu buttons (located below the tool's LCD) to navigate through the menu screens.

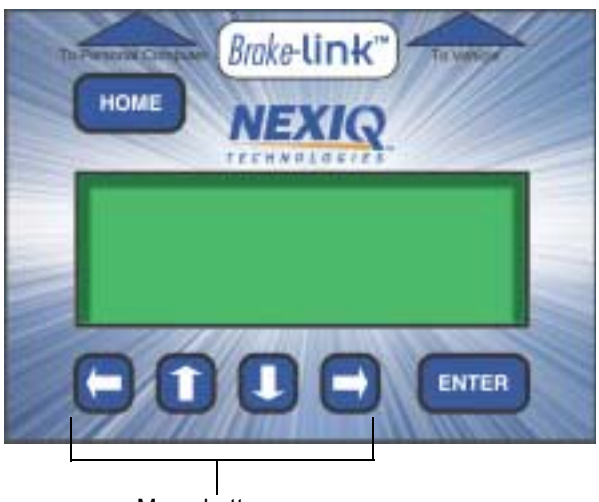

**Figure 1.4** Menu buttons Menu buttons

When the LCD displays a list of information or an options menu,

• press the  $\Box$  or  $\Box$  keys to scroll through the list or menu;

**Note:** A dashed line displays after the last data item/option indicating the end of the list/menu.

- press **ENTER** to select the option marked with a blinking cursor;
- press  $\boxed{\bullet}$  to exit your selection and return to the previous menu or screen.

## <span id="page-13-0"></span>**Direct Access Buttons**

The direct access buttons reside on the lower portion of Brake-Link™. Notice they are grouped by functionality. The section provides a button overview for each button group.

> **Note:** These buttons operate differently depending on the application you're using. This section provides a cursory explanation of their functionality within the **Wabash National®** ABS Application. Refer to the Introducing Brake-Link™ Operator's Manual for general information or the applicable manufacturer-specific Brake-Link™ manual.

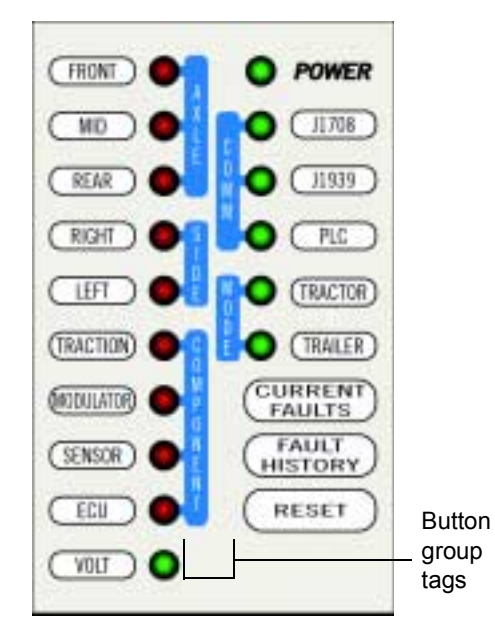

**Figure 1.5** Direct Access Buttons

## <span id="page-13-1"></span>**COMM Buttons**

Wabash National® ABS Application does not utilize these buttons.

## <span id="page-13-2"></span>**MODE, AXLE & SIDE Buttons**

Wabash National® ABS Application does not utilize these buttons.

#### <span id="page-14-0"></span>**COMPONENT Buttons**

Use the **COMPONENT** buttons to select the component that you wish to test or monitor. The available buttons are:

#### **Traction & Modulator**

Wabash National® ABS Application does not utilize these buttons

#### **Sensor**

Use **SENSOR** view wheel speeds in the data list [\(see pg. 22\).](#page-25-1)

#### **ECU**

Use  $\boxed{\text{ECU}}$  to display ECU Information [\(see pg. 16\).](#page-19-2)

#### <span id="page-14-1"></span>**Other Buttons**

Use the following buttons to select other Brake-Link™ options:

#### **Current Faults**

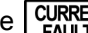

Use  $\frac{\text{CURRENT}}{\text{FaultS}}$  to view all current faults [\(see pg. 18\).](#page-21-1)

#### **Fault History**

Use  $\sqrt{\frac{FAULT}{HISTORY}}$  to view stored faults [\(see pg. 19\)](#page-22-1).

#### **Reset**

Use  $\vert$  RESET  $\vert$  to clear stored faults [\(see pg. 20\)](#page-23-1).

#### **VOLT**

Use  $\boxed{\text{VOLT}}$  to view voltages in the data list [\(see pg. 22\)](#page-25-1).

## <span id="page-15-0"></span>**Light Emitting Diodes (LEDs)**

The **POWER** LED lights up to indicate Brake-Link™ is receiving power. The **PLC** and **TRAILER** LEDs light up once Brake-Link™ establishes communication with the ECU.

Wabash National® ABS Application does not utilize the rest of the LEDs.

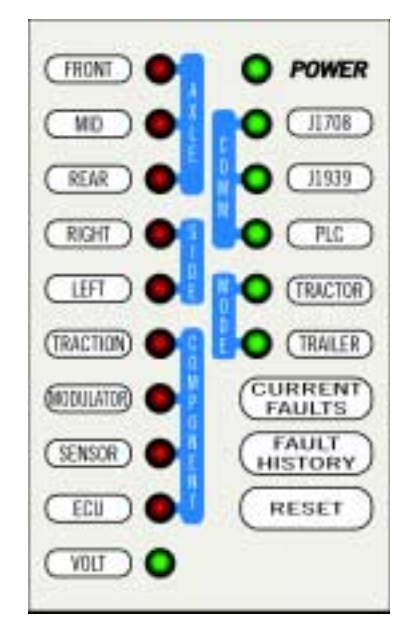

**Figure 1.6** Light Emitting Diodes

# Chapter 2

## <span id="page-16-0"></span>Using Wabash National<sup>®</sup> ABS Application

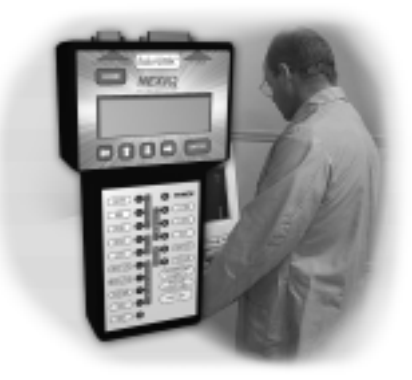

[Registering ECU & Selecting Navigation Method, page](#page-17-0) 14

 $\blacktriangledown$  [Using the Wabash National® ABS Application, page](#page-19-0) 16

 $\mathbf B$ rake-Link™ features an application for diagnosing Wabash National® Trailer Anti-lock Brake Systems controlled by MBS-1<sup>®</sup>P or MBS-2<sup>®</sup> brake ECMs.

This chapter explains how to use the *WABASH NATIONAL ABS* Application.

## <span id="page-17-0"></span>**Registering ECU & Selecting Navigation Method**

After powering up Brake-Link™ and selecting a diagnostic application, Brake-Link™ attempts to establish communication with the applicable ECU. This process is called *registration*. Each procedure in this chapter assumes you've connected Brake-Link™ to the tractor/trailer, selected a navigation method and registered the ECU.

To register the ECU & select a navigation method:

**1** Connect Brake-Link™ to the tractor or trailer and power-up [\(see "Con](#page-8-2)[necting Components", on page 5\).](#page-8-2) Brake-Link™ boots up and presents the **Select Application** screen.

```
SELECT APPLICATION
BENDIX ABS
MERITOR WABCO ABS
W ABASH NATIONAL ABS
```
Use the **and and keys to select** *WABASH NATIONAL ABS*; press **ENTER** 

**2** Brake-Link™ displays navigation options; use the **a**nd and keys to select the desired navigation method and press  $E = \text{NTER}$ . See ["Navigating Wabash National® ABS Application", on page 8.](#page-11-3)

**Note:** If you're going to perform a *TEST*, select *MENU NAVIGA-TION*. All other options support both methods of navigation.

**3** Brake-Link™ auto-detects the Wabash National® Trailer ABS ECU. It presents the ECU ID and indicates whether there are current and/or stored faults; press **ENTER**.

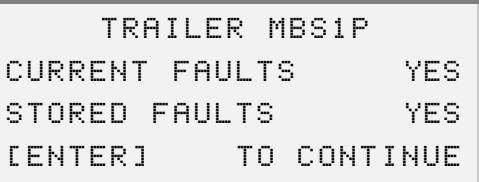

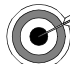

*If Brake-Link™ displays* **CAN NOT IDENTIFY ECU***, the detected ECU is not a Wabash National® MBS-1®P or MBS-2® controller.*

*If it displays* **ECU NOT RESPONDING***, it's not detecting an ECU; the ECU may not be working properly.*

**Note:** MBS-1®P and MBS-2® brake controllers with software version 2.5 or older do not support *FAULTS* and *TESTS* options. If you're testing one of these controllers, Brake-Link™ displays a limited support message upon ECU registration.

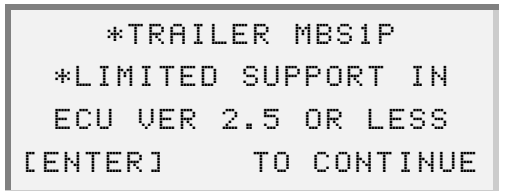

**4** If you selected:

— menu navigation, the **Wabash National®** ABS Application main menu displays next.

```
ECU INFORMATION
FAULTS
DATA LIST
TESTS
```
— button navigation, the **CONTINUE BY PRESSING BUTTONS** prompt displays next.

You've successfully registered the ECU and selected a navigation method. If you need more help, refer to the instruction set that applies to the task you need to perform.

## <span id="page-19-0"></span>**Using the Wabash National® ABS Application**

The following table shows the **Wabash National®** ABS Application main menu options and indicates the number of items offered by each option, e.g., the *TESTS* menu offers 4 tests.

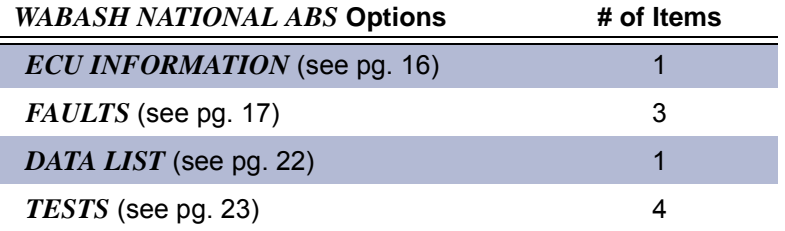

The rest of this section details each **Wabash National®** ABS Application option.

## <span id="page-19-2"></span><span id="page-19-1"></span>**ECU Information**

Use this option to retrieve the following ECU information:

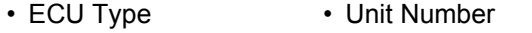

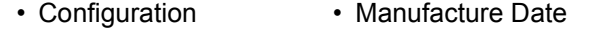

- Make SW Identification (Software ID)
- Serial Number Hardware Version
- Part Number VIN (Vehicle Identification Number)

The rest of this section describes retrieving ECU information with each navigation method.

#### To view ECU Information:

**1** Connect Brake-Link™ to the tractor/trailer and power-up; select *WABASH NATIONAL ABS*; and select a navigation method. [See "Reg](#page-17-0)[istering ECU & Selecting Navigation Method", on page 14.](#page-17-0)

- **2** If you selected:
	- menu navigation, the **Wabash National®** ABS Application main menu displays next; use the **and <b>Figure** keys to scroll to *ECU INFOR-MATION* and press **ENTER**.

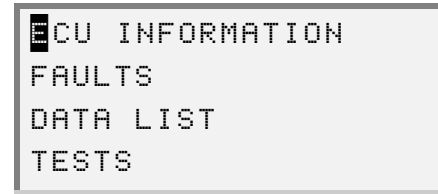

- button navigation, the **CONTINUE BY PRESSING BUTTONS** prompt displays next; press  $\sqrt{\text{ECU}}$ .
- **3** Brake-Link™ displays the ECU's Information. Scroll the display with the and  $\Box$  keys. A dashed line appears at the end of the list.

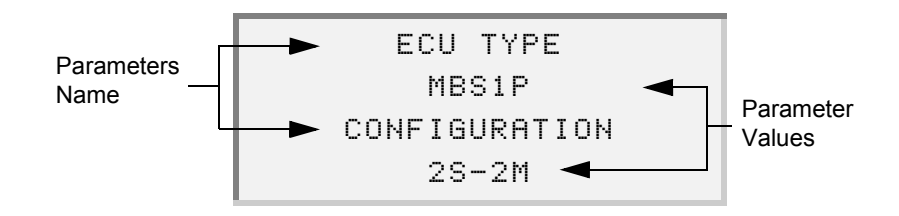

**4** Press  $\bullet$  to return to the main menu or **HOME** to return to the **Select Application** screen.

## <span id="page-20-0"></span>**Faults**

Brake-Link™ offers the following fault code options:

- *VIEW CURRENT FAULTS* [\(pg.](#page-21-0) 18)
- *VIEW STORED FAULTS* [\(pg.](#page-22-0) 19)
- *CLEAR FAULTS* [\(pg.](#page-23-0) 20)

Active fault codes appear in the current fault code list. Once you repair a problem, the ECU moves the associated fault code to the stored list for future reference. Repair the vehicle; then, clear the stored fault codes before cycling power or performing a road test. A code that appears in the stored list, that isn't in the active list, after cycling power or road testing the vehicle, indicates an intermittent problem.

**Note:** Older versions of the MBS-1®P and MBS-2® brake controllers do not support the *FAULTS* option; [See "Registering ECU &](#page-17-0)  [Selecting Navigation Method", on page 14.](#page-17-0)

This section explains how to use each *FAULTS* option.

#### <span id="page-21-1"></span><span id="page-21-0"></span>**Viewing Current Faults**

When the ECU detects a problem in the ABS, it sends out a fault code that the Brake-Link™ displays in the **Current Faults** list. After you repair the system, cycle the vehichle's key to dear current faults; view the current faults list again, to ensure the repair fixed the issue.

> **Note:** For future reference, the ECU records all fault codes in the stored faults list as well [\(see pg. 19\)](#page-22-0).

#### To view current fault codes:

- **1** Connect Brake-Link™ to the tractor/trailer and power-up; select *WABASH NATIONAL ABS*; and select navigation method. [See "Regis](#page-17-0)[tering ECU & Selecting Navigation Method", on page 14.](#page-17-0)
- **2** If you selected:
	- menu navigation, the **Wabash National®** ABS Application main menu displays next; select *FAULTS* 4 *VIEW CURRENT FAULTS*.
	- button navigation, the **CONTINUE BY PRESSING BUTTONS** prompt displays next; press **EURRENT**

**3** Brake-Link™ shows current fault code(s).

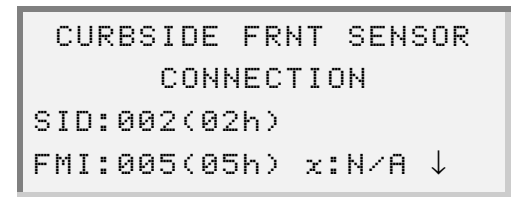

- Line 1 & 2 show the System ID (SID) and Failure Mode Indicator (FMI) description.
- Line 3 shows the SID value in decimal and hexadecimal.
- Line 4 shows the FMI value in decimal and hexadecimal. In this application, the occurrence count (bottom right corner) always shows N/ **A** on this screen.

If there is more than one code, a down arrow appears in the bottom right corner of the screen; scroll the display with the  $\Box$  and  $\Box$ keys. The down arrow disappears on the last code, indicating the end of the list.

**4** Press  $\begin{array}{|c|c|c|c|c|} \hline \textbf{4} & \textbf{P} & \textbf{r} & \textbf{r} \\ \hline \textbf{5} & \textbf{F} & \textbf{r} & \textbf{r} \\ \hline \textbf{6} & \textbf{F} & \textbf{r} & \textbf{r} \\ \hline \textbf{7} & \textbf{r} & \textbf{r} & \textbf{r} \\ \hline \textbf{8} & \textbf{r} & \textbf{r} & \textbf{r} \\ \hline \textbf{9} & \textbf{r} & \textbf{r} & \textbf{r} \\ \hline \textbf{$ **Select Application** screen.

### <span id="page-22-1"></span><span id="page-22-0"></span>**Viewing Stored Faults**

When a problem occurs in the ABS, the ECU (a.k.a. ECM) records the associated fault code to the stored list for future reference. Use this list to detect intermittent problems. For example, repair the vehicle; then, clear the stored fault codes before cycling power or performing a road test. A code that appears in the stored list, that isn't in the active list, after cycling power or road testing, indicates an intermittent problem.

The rest of this section explains how to view stored faults.

To view stored fault codes:

**1** Connect Brake-Link™ to the tractor/trailer and power-up; select *WABASH NATIONAL ABS*; and select navigation method. [See "Regis](#page-17-0)[tering ECU & Selecting Navigation Method", on page 14.](#page-17-0)

- **2** If you selected:
	- menu navigation, the **Wabash National®** ABS Application main menu displays next; select *FAULTS* 4 *VIEW STORED FAULTS*.
	- button navigation, the **CONTINUE BY PRESSING BUTTONS** prompt displays next; press  $\sqrt{\frac{FAULT}{HISTORY}}$
- **3** Brake-Link™ displays stored fault code(s).

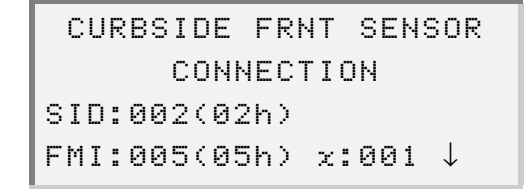

- Line 1 & 2 show the System ID (SID) and Failure Mode Indicator (FMI) description.
- Line 3 shows the SID value in decimal and hexadecimal.
- Line 4 shows the FMI value in decimal and hexadecimal. An occurrence count displays in the lower right corner.

If there is more than one code, a down arrow appears in the bottom right corner of the screen; scroll the display with the  $\Box$  and  $\Box$ keys. The down arrow disappears on the last code, indicating the end of the list.

**4** Press  $\bullet$  to return to the main menu or **HOME** to return to the **Select Application** screen.

#### <span id="page-23-1"></span><span id="page-23-0"></span>**Clearing Stored Faults**

*CLEAR FAULTS* clears stored fault codes from the ECM.

Once you repair a problem, the ECM moves the associated fault code to the stored list for future reference. Use the stored faults list along with the *CLEAR FAULTS* option to detect intermittent problems. For example, repair the vehicle; then, clear the stored fault codes before cycling power or performing a road test. A code that appears in the stored list, that isn't in the active list, after cycling power or road testing, indicates an intermittent problem.

The rest of this section explains how to clear stored faults with each method of navigation.

To clear stored fault codes:

- **1** Connect Brake-Link™ to the tractor/trailer and power-up; select *WABASH NATIONAL ABS*; and select navigation method. [See "Regis](#page-17-0)[tering ECU & Selecting Navigation Method", on page 14.](#page-17-0)
- **2** If you selected:
	- menu navigation, the **Wabash National®** ABS Application main menu displays next; select *FAULTS* 4 *CLEAR FAULTS*.
	- button navigation, the **CONTINUE BY PRESSING BUTTONS** prompt displays next; press  $\vert$  RESET  $\vert$
- **3** Brake-Link™ requests confirmation; use the **a** and **A** keys to select *YES* or  $NO$  and press **ENTER**.

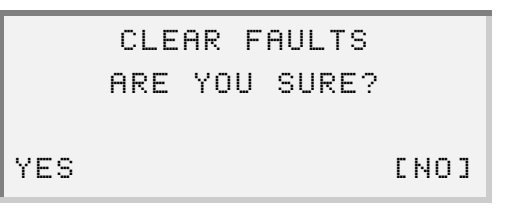

- **4** If you selected:
	- *NO*, Brake-Link™ returns to the **Wabash National®** ABS Application main menu or **CONTINUE BY PRESSING BUTTONS** prompt, depending on the selected navigation method.
	- *YES*, Brake-Link™ presents a **Faults Cleared** message; press  **to return to the main menu or prompt.**

## <span id="page-25-1"></span><span id="page-25-0"></span>**Data List**

The *DATA LIST* option displays information gathered by the ECM. The following table shows data list parameters and their descriptions.

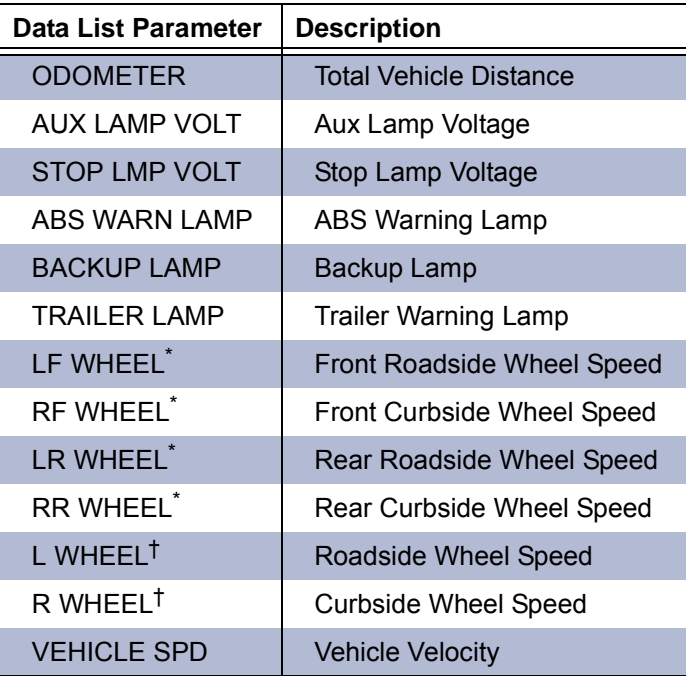

<span id="page-25-2"></span>\* These parameters display for 4 sensor configurations.

† These parameters display for 2 sensor configurations.

The rest of this section explains how to access the data list.

#### To access the data list:

- **1** Connect Brake-Link™ to the tractor/trailer and power-up; select *WABASH NATIONAL ABS*; and select navigation method. [See "Regis](#page-17-0)[tering ECU & Selecting Navigation Method", on page 14.](#page-17-0)
- **2** From the:
	- **Wabash National®** ABS Application main menu; select *DATA LIST*.

 $-$  CONTINUE BY PRESSING BUTTONS prompt, press **SENSOR** or  $\sqrt{\text{VOLT}}$ .

**3** Brake-Link™ displays the data list; use the **a**nd and and keys to scroll the list. A dashed line appears at the end of the list.

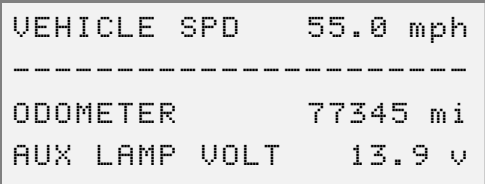

**Note:** All parameters update continuously to show the most recent values.

**4** Press  $\begin{array}{|c|c|c|c|c|}\n\hline\n\text{#} & \text{#} \\
\hline\n\text{#} & \text{#} \\
\hline\n\text{#} & \text{#} \\
\hline\n\text{#} & \text{#} \\
\hline\n\text{#} & \text{#} \\
\hline\n\text{#} & \text{#} \\
\hline\n\text{#} & \text{#} \\
\hline\n\text{#} & \text{#} \\
\hline\n\text{#} & \text{#} \\
\hline\n\text{#} & \text{#} \\
\hline\n\text{#} & \text{#} \\
\hline\n\text{#} & \text{#} \\$ **Select Application** screen.

## <span id="page-26-0"></span>**Tests**

Brake-Link™ offers the following tests:

- ABS WARNING LAMP to ensure the proper functioning of the ABS Warning Lamp mounted on the outside of the trailer [\(pg.](#page-27-0) 24).
- *BACKUP LAMP* to ensure the Backup Lamp is working properly [\(pg.](#page-27-1) 24).
- **TRAILER WARNING LAMP** to ensure the Trailer Warning Lamp is working properly [\(pg.](#page-28-0) 25).
- *SENSORS SEQUENCE TEST* to ensure that the wheel sensors are connected to the correct wheels and to detect the greatest wheel speed for each wheel [\(pg.](#page-29-0) 26).

**Note:** Older versions of the MBS-1®P and MBS-2® brake controllers may not support some or all of these tests.

Access all tests **via menu navigation**.

## <span id="page-27-0"></span>**Testing ABS Warning Lamp**

The ABS Warning Lamp, on the outside of the trailer, indicates a fault in the trailer ABS. Use this option to ensure the lamp is functioning properly. This test illuminates the lamp continuously.

To test the ABS Warning Lamp:

- **1** Connect Brake-Link™ to the tractor/trailer and power-up; select *WABASH NATIONAL ABS*; then, *MENU NAVIGATION*. [See "Regis](#page-17-0)[tering ECU & Selecting Navigation Method", on page 14.](#page-17-0)
- **2** From the **Wabash National®** ABS Application main menu, select *TESTS*  4 *ABS WARNING LAMP*.
- **3** Brake-Link™ requests the ECU to illuminate the lamp. While this test is running, Brake-Link™ displays the following screen.

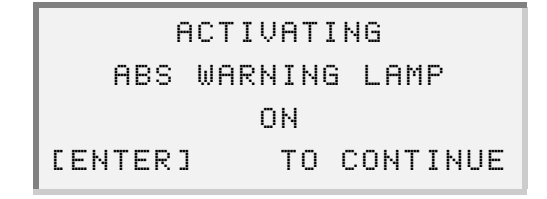

Press **ENTER** to exit the test and return to the Tests menu.

**4** Press **to return to the main menu or HOME** to return to the **Select Application** screen.

#### <span id="page-27-1"></span>**Testing Backup Lamp**

The Backup Lamp on the outside of the trailer indicates the vehicle is in "Reverse". Use this option to ensure the Backup Lamp is functioning properly. This test illuminates the lamp continuously.

To test the Backup Lamp:

- **1** Connect Brake-Link™ to the tractor/trailer and power-up; select *WABASH NATIONAL ABS*; then, *MENU NAVIGATION*. [See "Regis](#page-17-0)[tering ECU & Selecting Navigation Method", on page 14.](#page-17-0)
- **2** From the **Wabash National®** ABS Application main menu, select *TESTS*  4 *BACKUP LAMP*.

**3** Brake-Link™ requests the ECU to illuminate the lamp. While this test is running, Brake-Link™ displays the following screen.

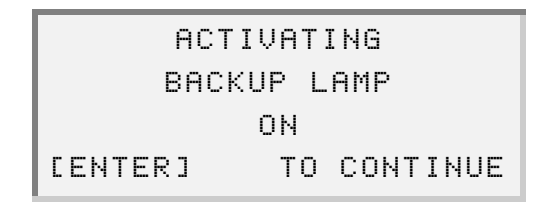

Press **ENTER** to exit the test and return to the Tests menu.

**4** Press **to return to the main menu or HOME** to return to the **Select Application** screen.

### <span id="page-28-0"></span>**Testing Trailer Warning Lamp**

The Trailer Warning Lamp, on the outside of the trailer, indicates a fault with a trailer system other than the ABS. Use this option to ensure the lamp is functioning properly. This test illuminates the lamp continuously.

To test the Trailer Warning Lamp:

- **1** Connect Brake-Link™ to the tractor/trailer and power-up; select *WABASH NATIONAL ABS*; then, *MENU NAVIGATION*. [See "Regis](#page-17-0)[tering ECU & Selecting Navigation Method", on page 14.](#page-17-0)
- **2** From the **Wabash National®** ABS Application main menu, select *TESTS*  4 *TRAILER WARNING LAMP*.
- **3** Brake-Link™ requests the ECU to illuminate the lamp. While this test is running, Brake-Link™ displays the following screen.

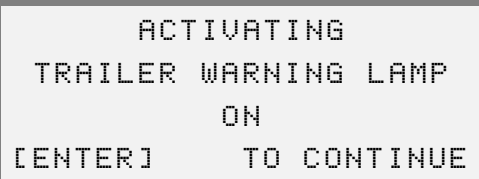

Press **ENTER** to exit the test and return to the Tests menu.

**4** Press  $\bullet$  to return to the main menu or **HOME** to return to the **Select Application** screen.

## <span id="page-29-0"></span>**Testing Sensor Sequence**

Use this test to ensure the wheel sensors are functioning properly and attached to the correct wheels. For example, if you spin the curbside (right) front wheel on a trailer with a:

- 4 sensor configuration, Brake-Link™ displays the **RF Wheel** speed.
- 2 sensor configuration, it displays the **R WHEEL** speed.

If it doesn't, the sensor may be malfunctioning. If it shows a speed for a different wheel, the sensor is connected to the wrong wheel.

**Note:** Not all Wabash National® ABS controllers support this test.

To test the sensor sequence:

- **1** Connect Brake-Link™ to the tractor/trailer and power-up; select *WABASH NATIONAL ABS*; then, *MENU NAVIGATION*. [See "Regis](#page-17-0)[tering ECU & Selecting Navigation Method", on page 14.](#page-17-0)
- **2** From the **Wabash National®** ABS Application main menu, select *TESTS*  4 *SENSOR SEQUENCE TEST*.

**3** Brake-Link™ displays all available wheel sensors with default values of **<1 mph**.

Spin the wheels corresponding to the sensors you're testing. The display updates to reflect the greatest wheel speed detected for each wheel and indicates the sequence that the wheels were spun. For example, the sample screen below shows the expected sequence if you spin the left front wheel first and move clockwise around a trailer with a 4 sensor configuration.

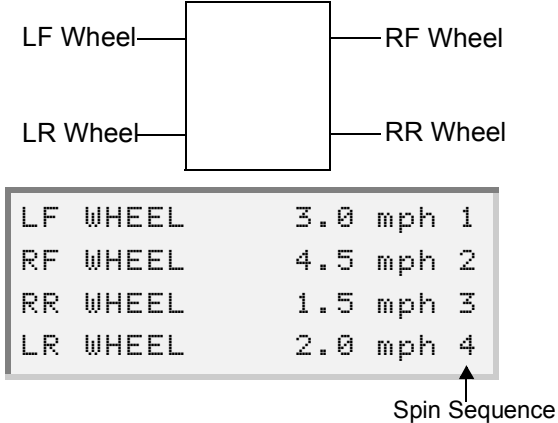

**Note:** The wheel must achieve at least 1 mph before Brake-Link™ displays a wheel speed or spin sequence number.

**4** Press **to return to the Tests menu or HOME** to return to the **Select Application** screen.

*Chapter* **<sup>2</sup>** • Using Wabash National® ABS Application

Appendix A

## <span id="page-32-0"></span>**Wabash** National<sup>®</sup> SID/ FMI Table

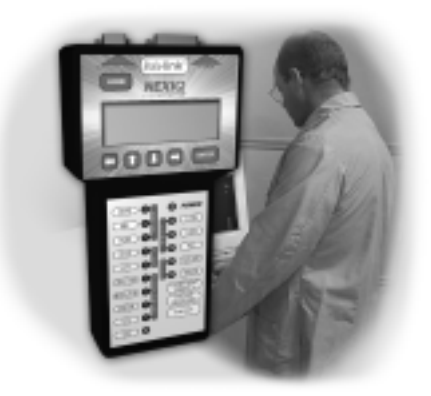

▼ [Wabash National® SID/FMI Descriptions, page](#page-33-0) 30

**V** [Trailer Warning Faults \(Proprietary Fault Codes\), page](#page-35-0) 32

This appendix provides a table containing the current Wabash National® Sub-system ID and Failure Mode Indicator (SID/FMI) descriptions for fault codes adhering to the SAE J1587 Standard (PID 194). It also contains a table of proprietary trailer warning fault codes.

## <span id="page-33-0"></span>**Wabash National® SID/FMI Descriptions**

The following table provides complete SID/FMI descriptions as defined by Wabash National<sup>®</sup>. The SID and FMI columns contain the value in decimal and hexadecimal.

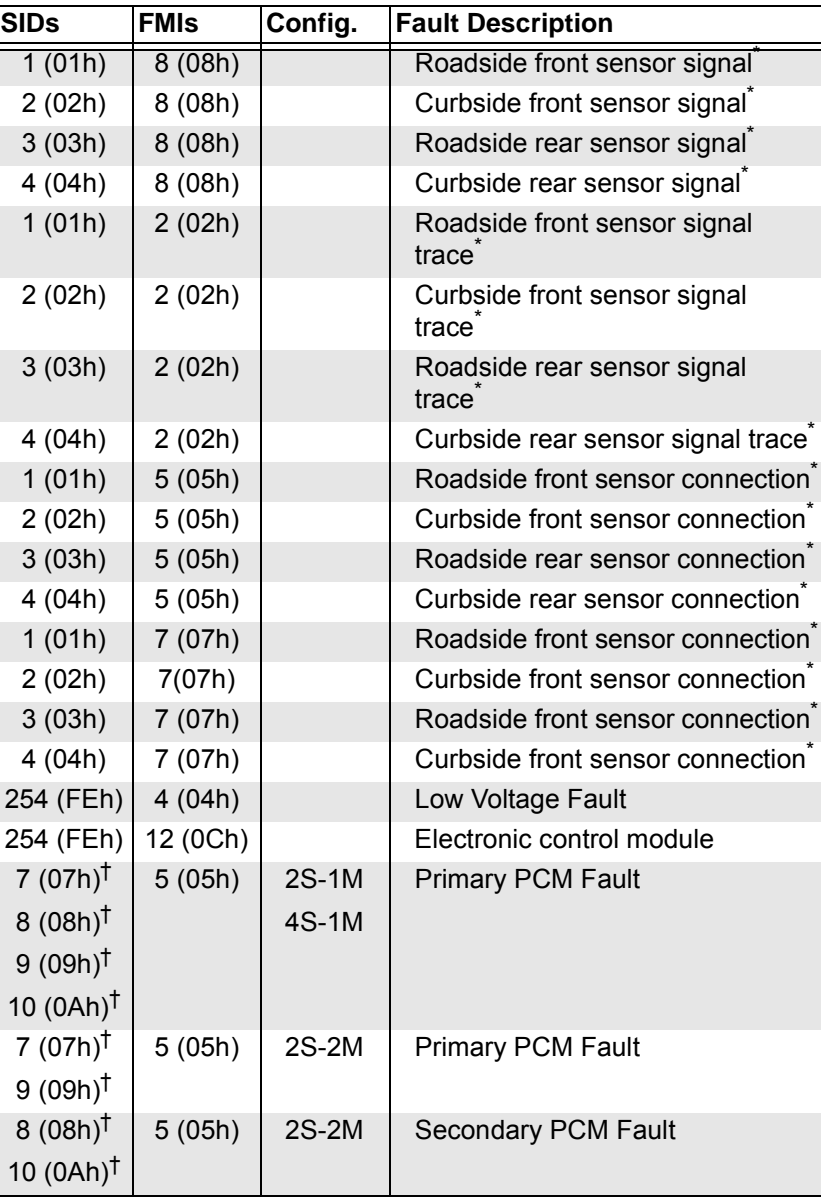

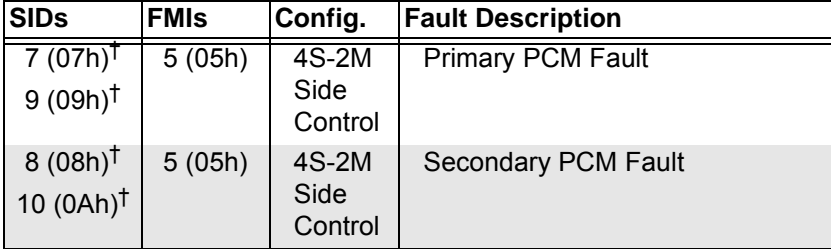

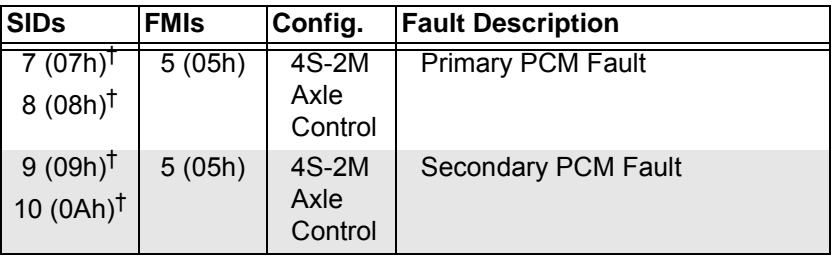

\*. Fault code descriptions for 2-sensor configurations (i.e., 2S-1M or 2S-2M) do not show the words "Front" or "Rear".

†. If the PCM produces a primary or secondary fault, the brake controller sends out an FMI for each associated SID. For example, a 4S-2M Axle Control configuration sends the same fault code description for SIDs 7 and 8. Rather than repeat the description, Brake-Link™ displays the lowest appropriate SID. Following the previous example, if Brake-Link™ detects a Primary PCM Fault, it displays FMI 5/SID 7.

## <span id="page-35-0"></span>**Trailer Warning Faults (Proprietary Fault Codes)**

Wabash National® ABS Application also displays proprietary trailer fault codes. Since these codes are proprietary, Brake-Link™ only displays the fault's description. The **SID** and **FMI** show **N/A**.

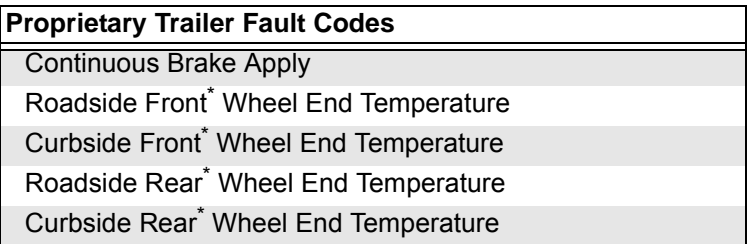

\*. Fault code descriptions for 2 sensor configurations (i.e., 2S-1M or 2S-2M) do not show the words "Front" or "Rear".